## **Student Email & Blackboard**

## STEP 4

### **Student Email Information**

Official CCSNH email accounts are created automatically within 24 hours of course registration. This email account serves as the official account for all of your electronic communication with the College.

#### **Student Email Account Access:**

- Go to www.nashuacc.edu and select the Student Email Account link, under the eServices tab.
- Enter your EasyLogin username and password.

## **Blackboard Information**

Blackboard (Bb) is the online teaching software used by many faculty members at NCC.

### **Blackboard Account Access:**

- Go to www.nashuacc.edu and select the Blackboard link, under the eServices tab.
- Enter your EasyLogin username and password then click the login button.

**The Distance Learning Support Center can be accessed from the Blackboard direct URL:**

**http://ccsnh.blackboard.com/**

## **NCC Wireless**

**Nashua Community College maintains a wireless network which is available to the entire college community.**

**You can access this network anywhere on the campus. Use it to research material for your courses or participate in online courses from the comfort of the atrium!**

**If you are a registered student, access the wireless network with the following**

> **Username: nashuacc Password: academic**

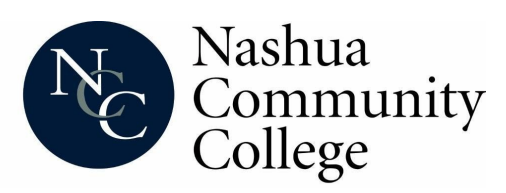

505 Amherst Street Nashua, NH 03063 Phone: (603) 578-8900 Fax: (603) 882-8690

**www.nashuacc.edu**

# **Get Connected to NCC With**

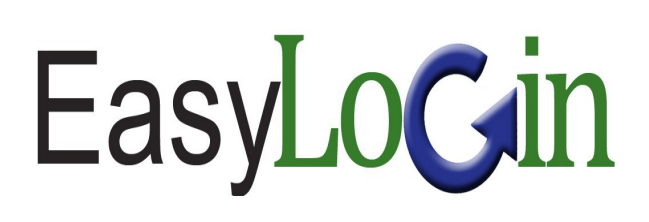

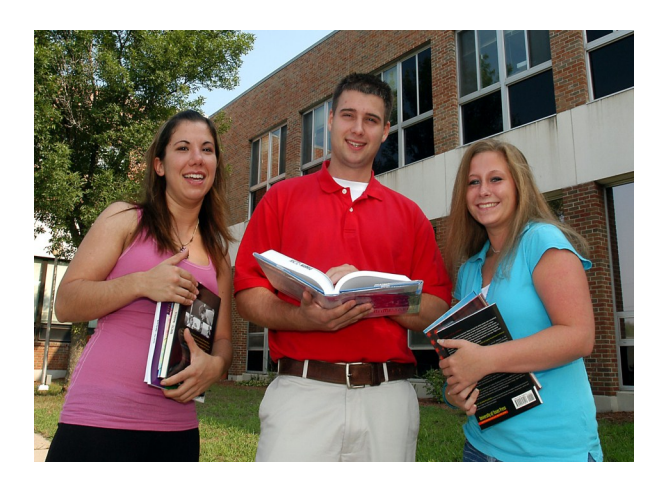

Quick Reference Guide for Students

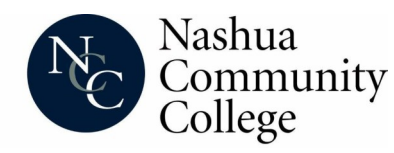

## **Stay Connected: How to Access Your NCC Accounts 24/7**

## **Start Here...**

## STEP 1

## **Student Information System (SIS)**

Access your academic information online using the Student Information System (SIS). Your EasyLogin username/ password is available on the SIS. In addition, you may also view, class schedules, final grades, billing information, financial aid status, and your academic history.

For detailed information on SIS, please consult: ccsnh.edu/SISHELP.html

- Go to [www.nashuacc.edu](http://www.nhti.edu/)
- Click on eServices
- Click on Student Info System link
- Click on Enter Secure Area
- **Enter your User ID** Your user ID is your 9 digit student ID number that begins with the '@' sign or your Social Security Number.
- **Enter your Personal Identification Number (PIN)** - Your PIN is your 6-digit date of birth (mmddyy) or the last six (6) digits of your User ID

STEP 2

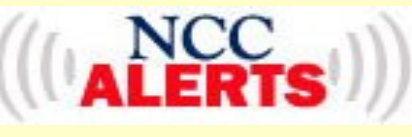

Would you like to be alerted by voicemail or text message if classes are cancelled due to snow or other emergencies?

Register to receive ALERTS via phone and/or text messaging\*.

Read the important information and when you are ready, click on the link to confirm.

#### **\*THERE IS NO CHARGE FOR NCC ALERTS**

However your should check your phone plan for potential charges associated with text messaging. Be aware NCC will not reimburse for text messages.

# EasyLoGin

## STEP 3

#### **Your EasyLogin is used to access:**

- Student Email
- SIS
- **Blackboard**
- Library Online Resources

 To enjoy the convenience of self-serve password change capability on a 24/7 basis you must follow these three steps.

- **1. Accessing Your EasyLogin Account Information:** 
	- Log into the Student Information System (SIS)

### **2. At the Main Menu of the SIS:**

- Select Personal Information
- Select **Student EasyLogin Information**
- Retain your EasyLogin username and password in a secure location
- **3. Activate EasyLogin Password Reset:**

#### **http://www.ccsnh.edu/easylogin.html**

While on the EasyLogin page:

 Select the link at the bottom (Manage / Activate EasyLogin) to update your password and set up security questions for 24/7 password reset access.

You will need to remember the answers you provide for future password reset access.

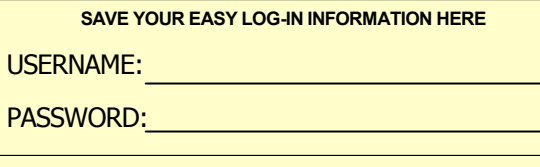